#### iVolunteer Management

For RPCs

## Logging In

#### You will receive an email like this. Please click the link!

#### You have been setup as an event administrator for The Harker School

The Harker School <theharkerschool@ivolunteer.com>

Sent: Mon 9/16/2013 1:50 PM

To: Mandi Corona

Teré Aceves added you as an event administrator for The Harker School. Use the following link to login:

https://theharkerschool.ivolunteer.com/admin

Your login id is: mandic@harker.org

Your password is: rpc2013 (It is recommended you change this soon)

If you have any questions please contact Teré Aceves at terea@harker.org

This e-mail was sent by iVolunteerOnline, PO Box 224, Roanoke, VA 24002, support@ivolunteer.com.

Follow the link provided in your email with your login credentials, and click "Login".

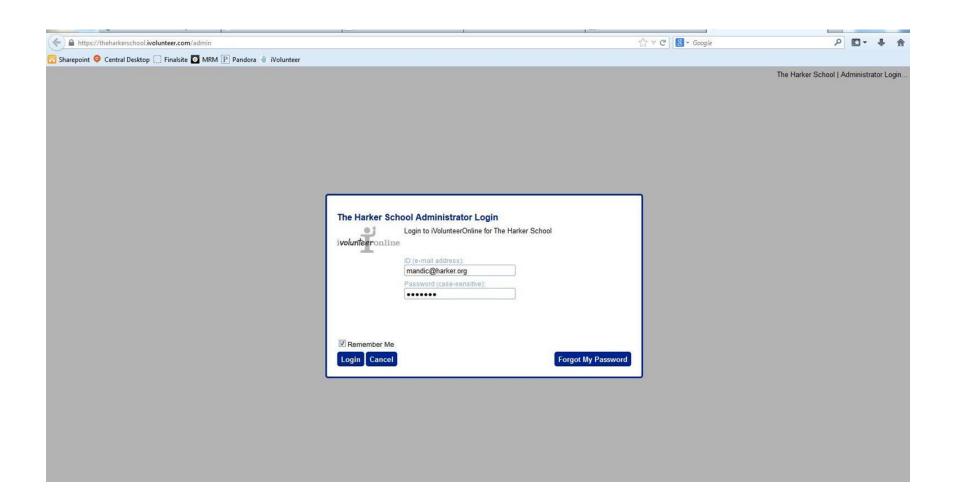

It is highly recommended that you change your password. Do so by clicking on the "Change Password" option in the top right corner. Follow the prompts, enter your old password (the password provided in your email), and a new password of your choosing.

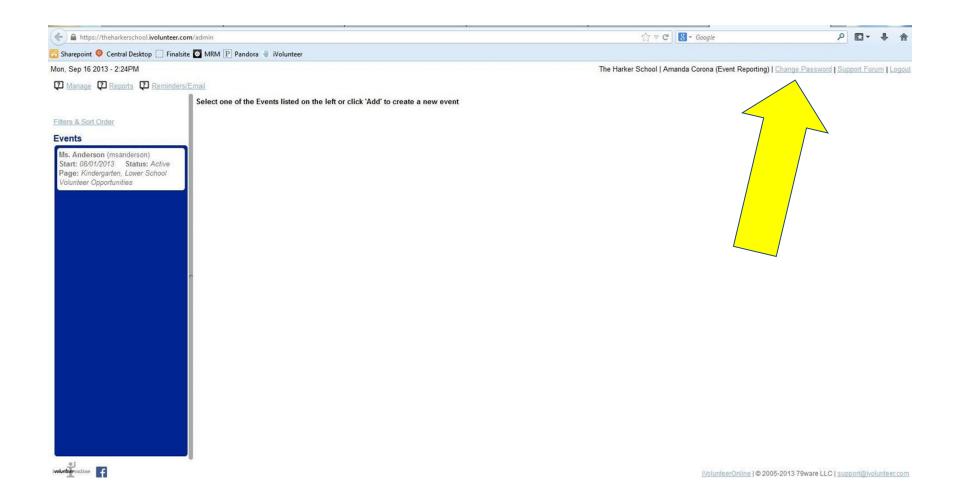

Once you change your password, this message will appear. You will NOT receive an email confirmation that your password has changed.

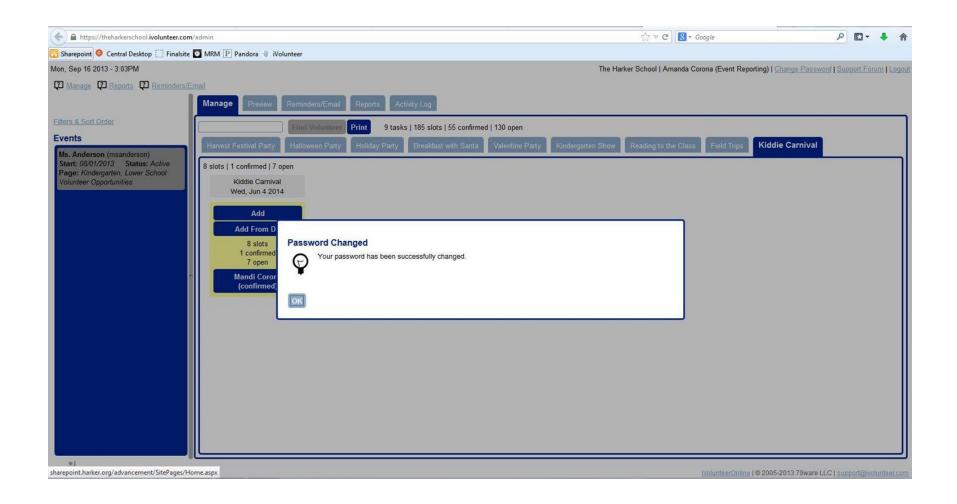

### Creating an Event

You will be able to view your homeroom's sign ups. Click on the "event" (your homeroom teacher's name) in the left sidebar.

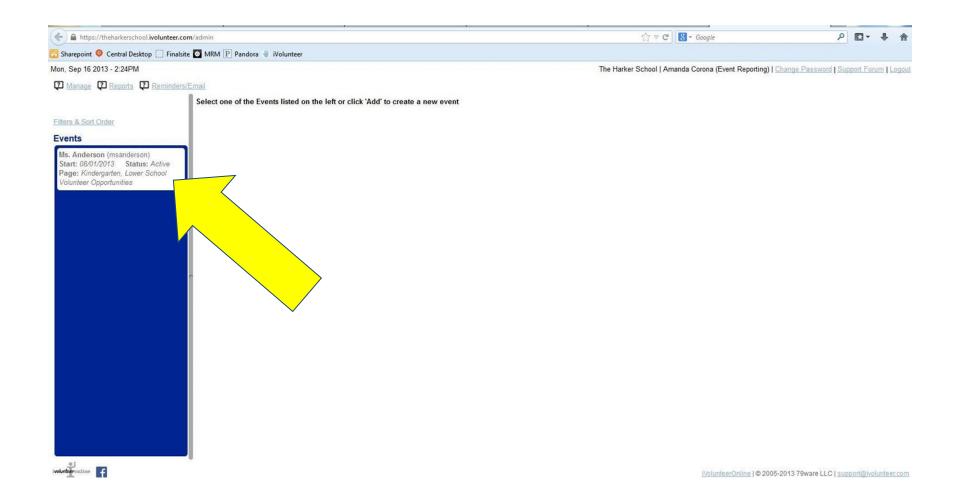

Once you click the event, you will be able to edit and customize the events, and see everyone who is signed up for each activity.

Follow the tabs along the top to navigate to "Sign Up Sheet Design" to begin creating events!

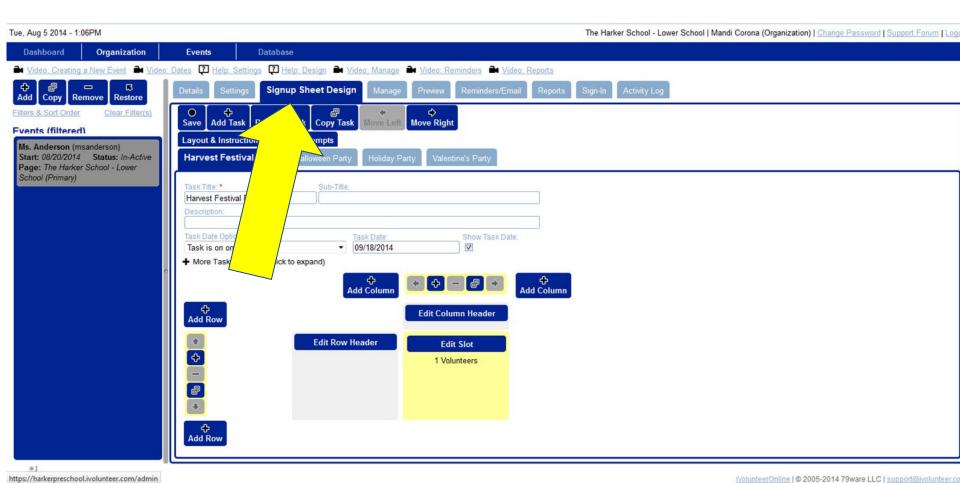

I have added the 4 parties for you, but you will need to populate them with specific information. Click "Edit Column Header" to enter your task or need. For example, you could write "Homeroom Reader" or "22 purple cups". Click "Add Column" to add another field, and "Edit Slot" to modify how many volunteers you need per activity. Don't forget to double check the date, time, and location if necessary!

Be sure to click "Save" after every change to avoid losing any data!

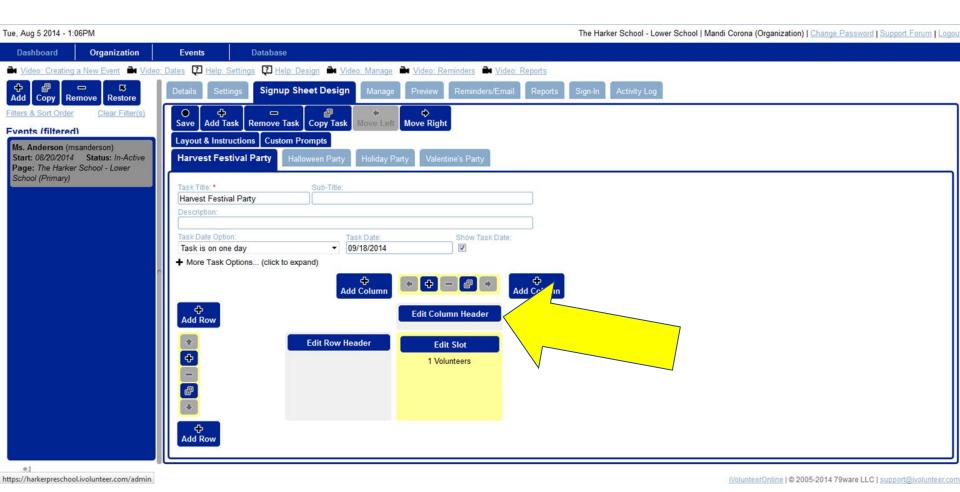

To add another Event, such as "Field trip Chaperones", "Weekly Readers", "Garden Party", etc, click on add task. This will create a new tab where you can create a sign up.

If you are creating a new event that closely resembles another event (example: garden party has the same format as the halloween party), you can navigate to the existing event, and click "Copy Task". This will create a duplicate of the event. Edit the title, date, time, and sign up specifics as needed.

Be sure to click "Save" after every change to avoid losing any data!

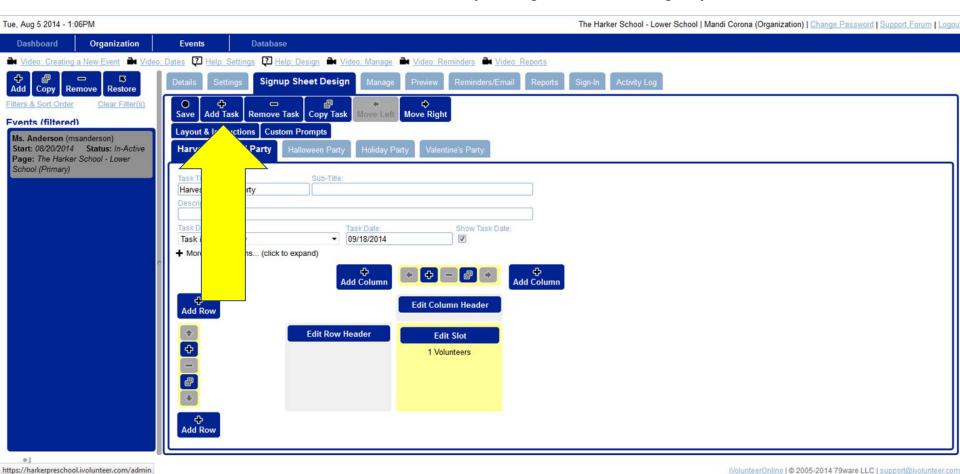

# Adding Custom Prompts

Sometimes we need to ask specific questions of our volunteers. Instead of emailing everyone and asking "You signed up for fruit, what kind will you be bringing?", you can add a custom prompt. In the "Settings" tab, navigate to the "Prompts" tab. We have prepopulated some prompts that we require as an organization. Please do not edit or remove these prompts!

Be sure to click "Save" after every change to avoid losing any data!

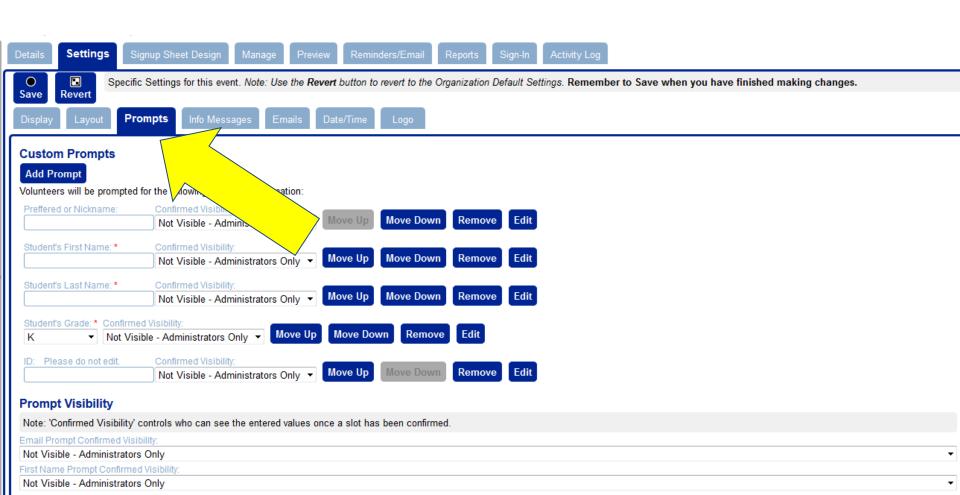

Once you click the "Add Prompt" button, a pop up will appear. Fill in the label, and a short description if needed. You can make this prompt required. Choose the Type of response you would like and follow any instructions given. You can provide a set of responses by using the "DROPDOWN" type. Use "TEXT" to leave a blank field for participants to fill in by themselves.

Be sure to click "Save" after every change to avoid losing any data!

| Prompt     |                              |                          |
|------------|------------------------------|--------------------------|
| New Prompt |                              |                          |
|            | ription: Hyperlink           |                          |
| Required:  | Link to Database Field:      | Overwrites Database:   ✓ |
| TEXT       |                              |                          |
| Use a TEX  | (T prompt to collect general | text information.        |
|            |                              |                          |

# Managing, Adding, or Canceling Volunteers

From the "Manage" tab, you can add, remove, and view everyone who has signed up for each task.

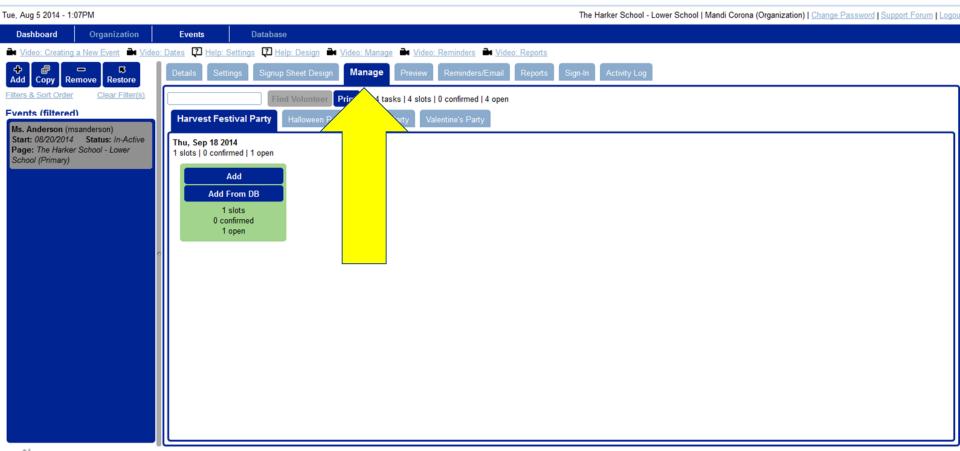

Adding new participants is simple. Click on the "Add from DB" button. A pop up will appear.

Please use this rather than the "Add" button, as we have prepopulated the parent list, along with their ID number, which we use for internal data tracking.

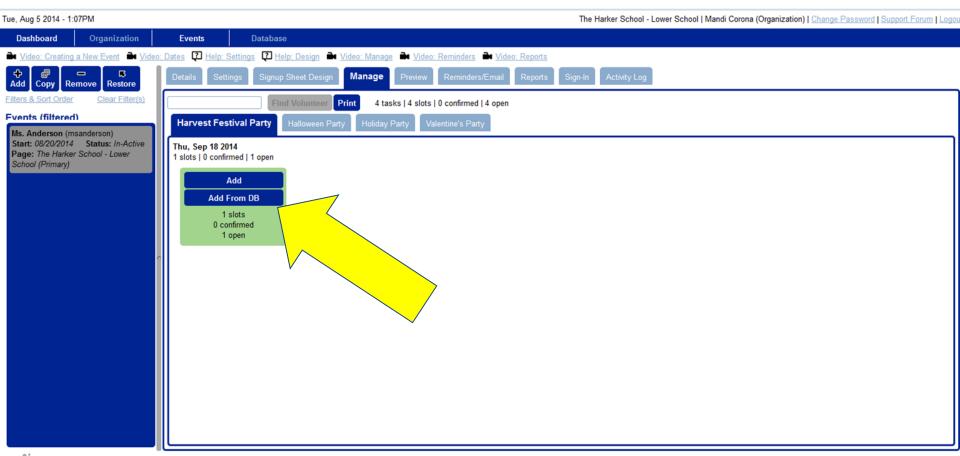

This database includes all lower school parents. If there is someone missing, please alert us so we can add them.

In the "Name Filter" box, begin typing the person's first or last name. If they do not show up right away, please check the spelling. Also keep in mind that many of our parents go by nicknames.

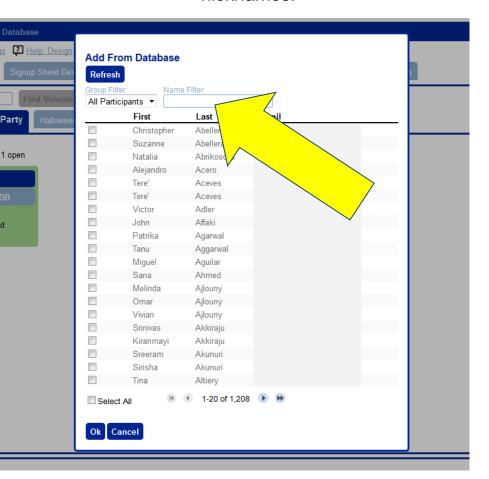

Once you have found the person you are adding, check the box to the left of their name, and click "OK".

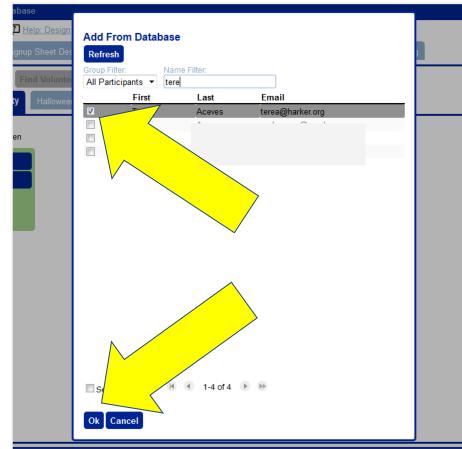

Volunteers who have signed up, both by themselves or by you, will show up in the list of participants. If you need to remove someone, simply click their name.

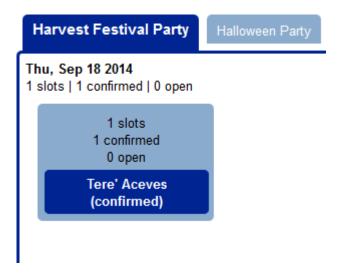

This pop up will appear. As you can see you can edit their volunteering, but only for the individual event. Click "Cancel Volunteering" and follow the prompts.

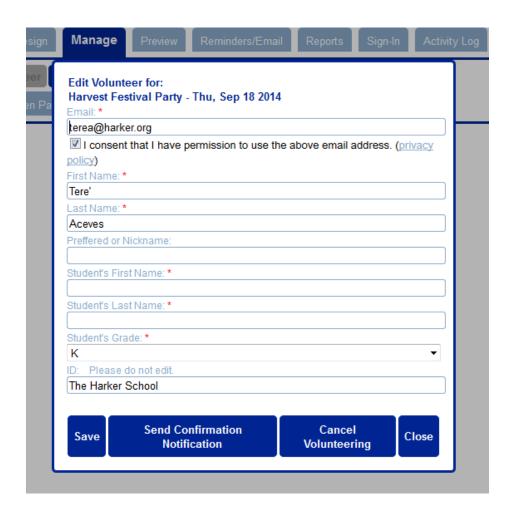

Confirm that you want to cancel the participant, and chose to send them a notification email if needed.

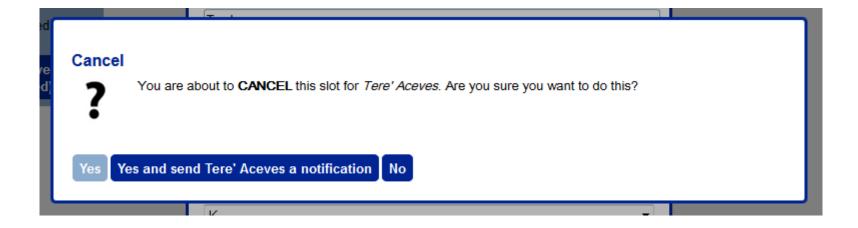

#### **Automated Emails**

From the "Reminders" tab, you can customize the reminder and thank you emails that will be sent out automatically. We have set them up to be sent 7 days and 1 day prior to the event, as well as a general Thank You 1 day after. It is recommended that you add your own personal touches to the Thank You email. To edit any of the messages, please click the "Edit" button next to the message you wish to edit.

Be sure to click "Save" after every change to avoid losing any data!

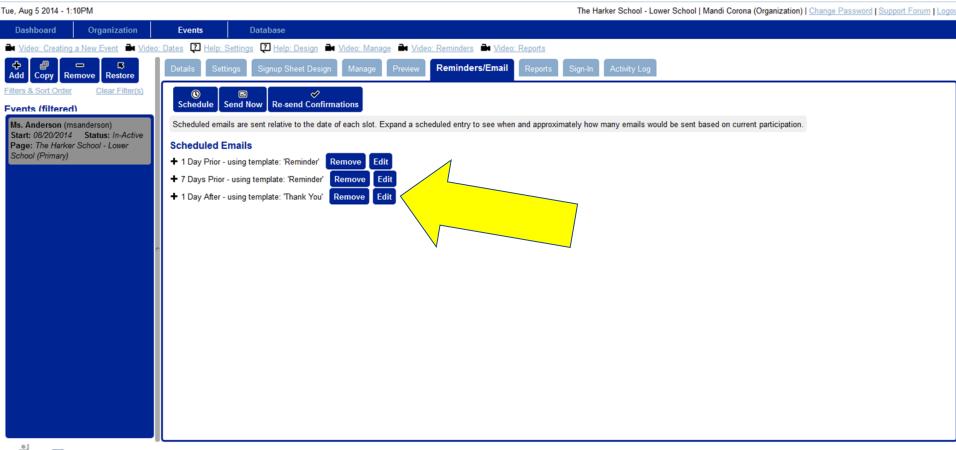

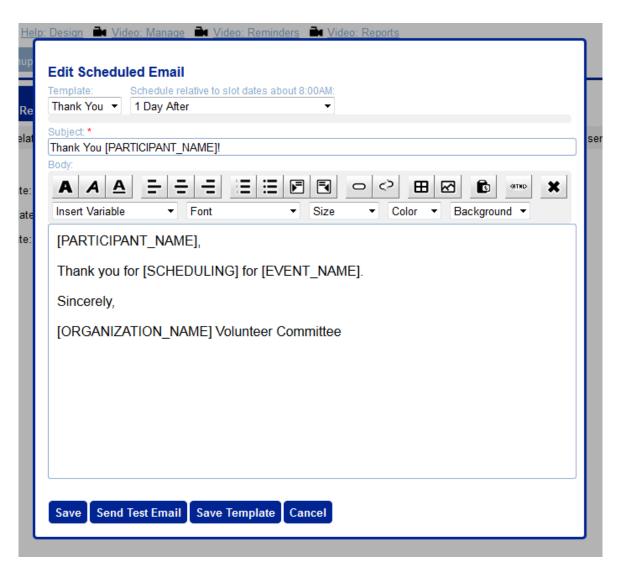

This pop up will appear when editing and viewing the message. Add to and customize as you see fit, and click save.

## Sharing Your Event

When you are ready to share your volunteer sign up with your families, simply go to the details tab, copy the link, and email it off! Alternatively, you can direct your parents to harkerlowerschool.ivolunteer.com, and they can find your teachers name.

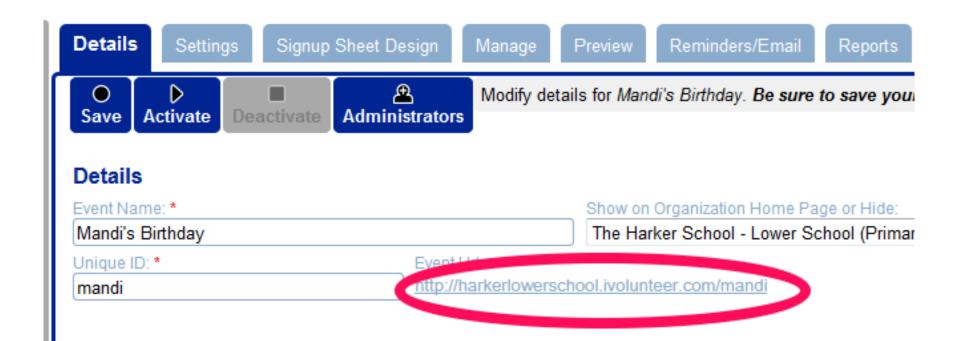

### Hiding an Event

After an event has passed, you may want to hide it to de-clutter your iVolunteer page. Please DO NOT DELETE IT. It still contains vital volunteer information the volunteer office uses. Simply go to the sign up sheet design tab, choose the tab of the task you want to hide, then click "More Task Options", and check the box that says Hide Task. Click save and it will be hidden from the front end. You will still be able to see it in the back end, but you can use your move left or right arrows to send it out of the way. You can also use this function while you are still editing an event so people do not sign up while you are changing things, just remember to uncheck the box when you are done!

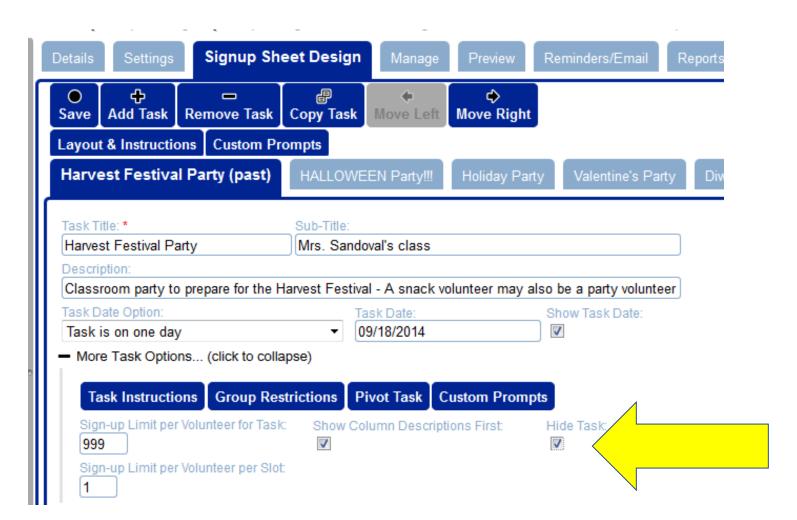

## Reports

Click on the "Reports" button to get an excel spreadsheet of everyone who has signed up for all activities.

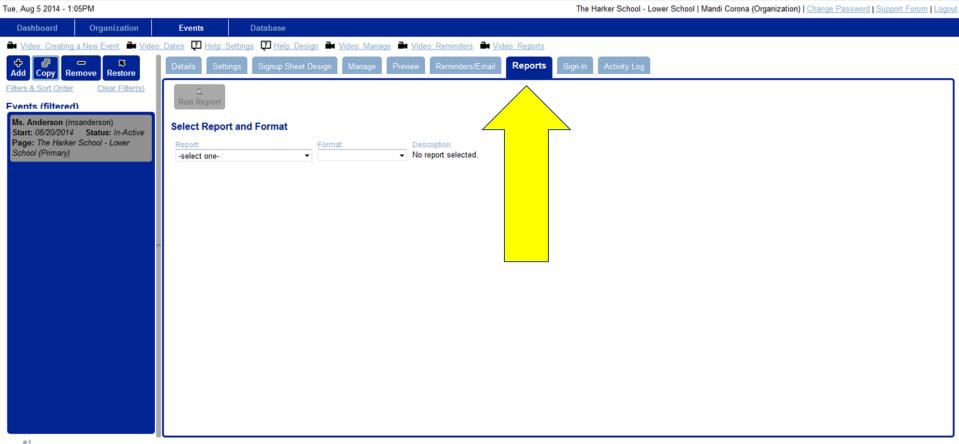

Once you click the "Report" tab, you will be directed to this page.

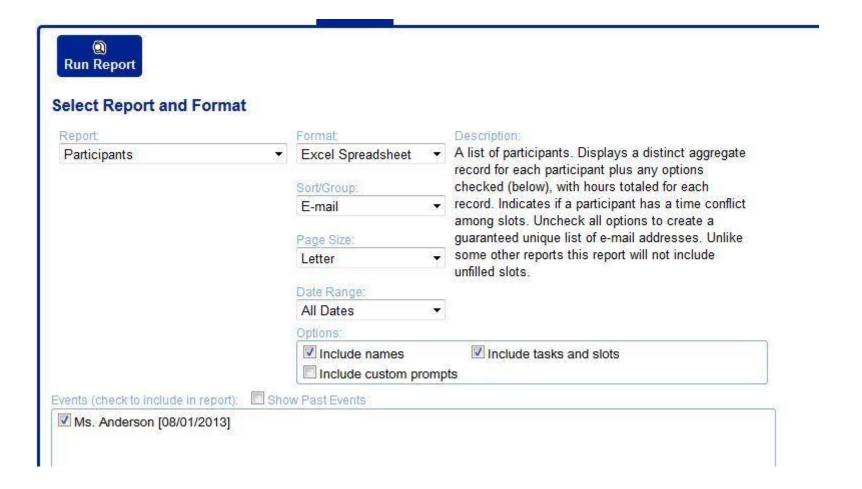

#### Select "Participants" under the "Report" drop down.

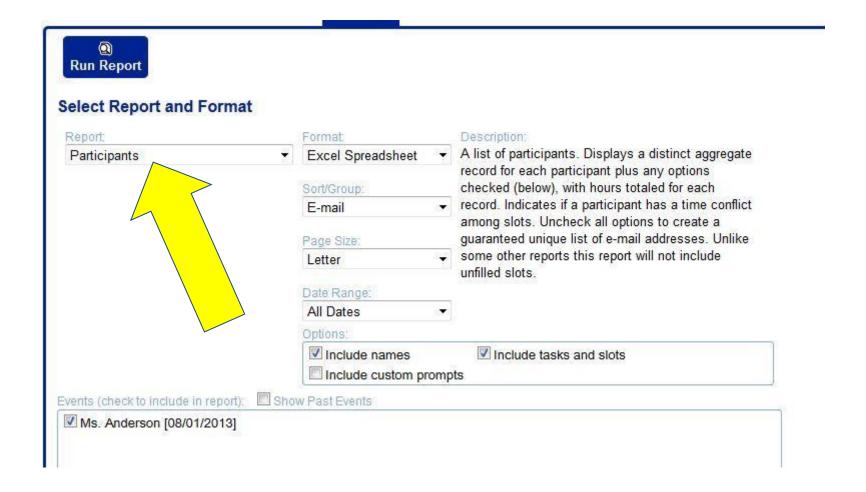

#### Select "Excel Spreadsheet" under the "Format" drop down.

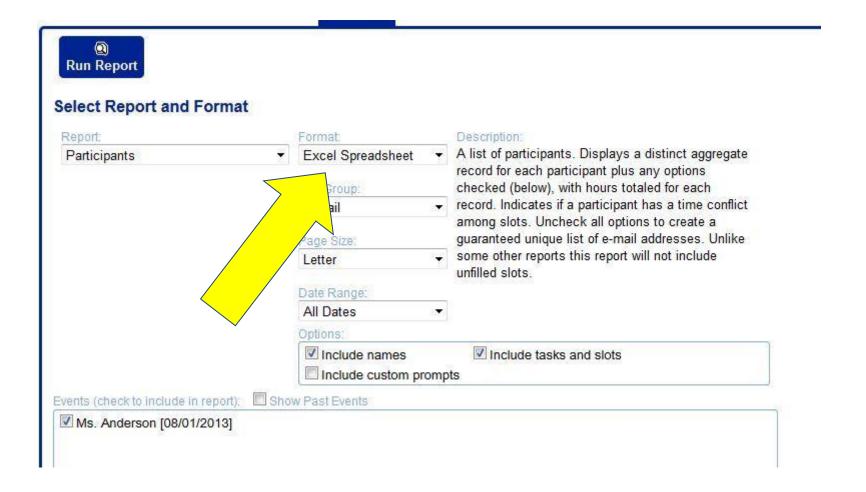

Check ALL BOXES in the Options menu. This will ensure you have all of the information and prompts you asked will be pulled onto your report.

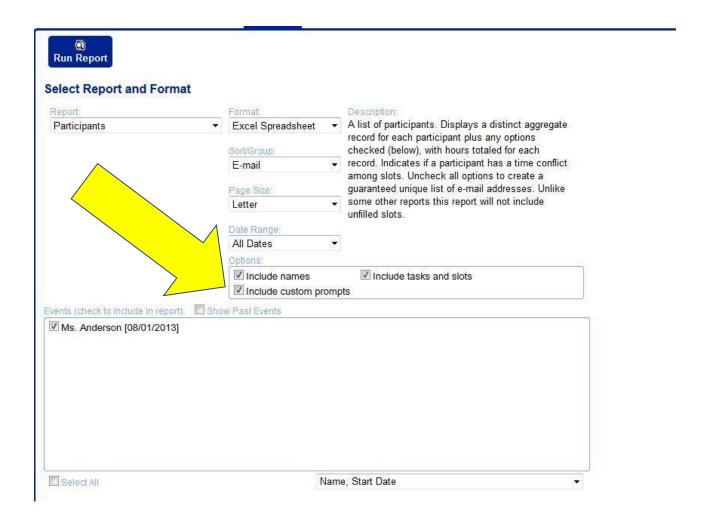

#### Click "Run Report" in the top left hand corner.

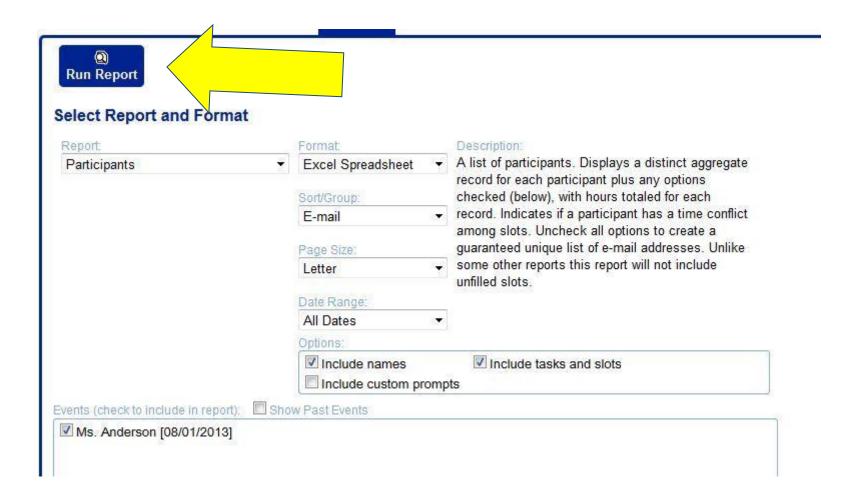

When you run the report, a box like this may appear. Open with Microsoft excel (option should already be chosen) and click OK.

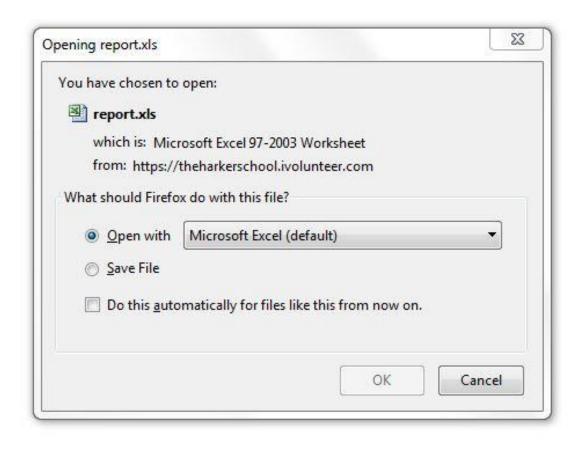

In your report, you will be able to see all volunteers for every activity under your homeroom. For privacy I have removed the names and emails of other participants for this presentation. You can now easily sort by "Task", which is individual events.

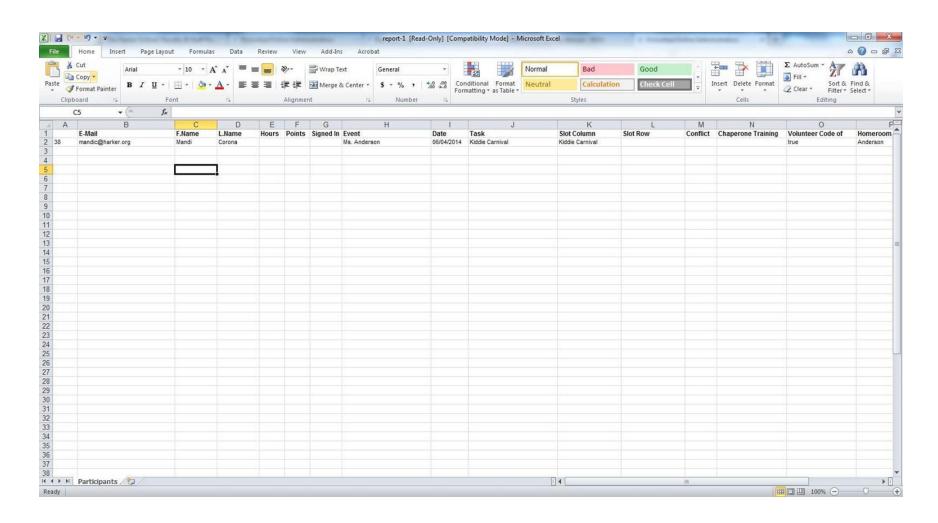

## Duplicating A Task

Sometimes teachers create events that will be duplicated again and again. For example, if your teacher has set up monthly sign ups, each month you will need to duplicate the event for the next month. Be sure not to delete the past month!

To create a duplicate task, navigate to the task you want to copy, and click "Copy Task".

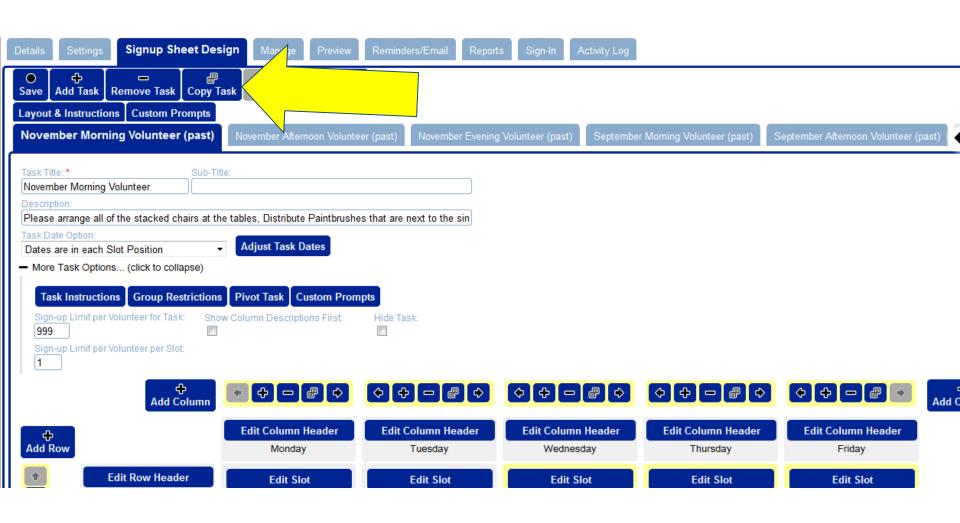

When copying a task, you may be prompted with this warning. Please select NO. We want our events to have a similar feel, and have decided to use tabs as a school rather than lists.

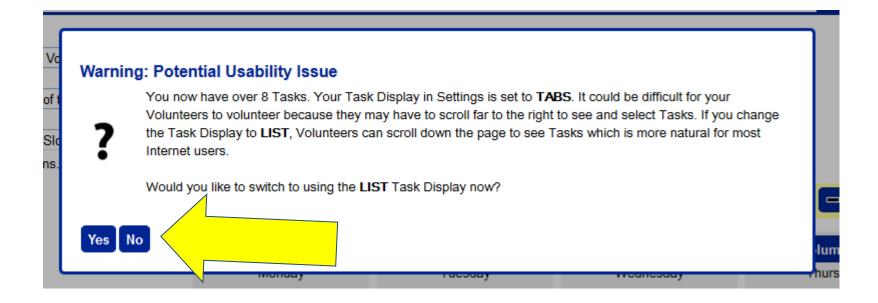

Once you selcet NO, your new event will be added! You will notice that it titled "Old Task Name (copy)". Simply rename it to the appropriate name in the task title box.

Don't forget to hit Save!

Hide the old task if neccesary. (Slide 26-27).

You can also move the tab for your new event so it will be the first tab parents see. Simply click the "Move Left" button until it is in the position you want it. This can also come in handy for you on the back end as well.

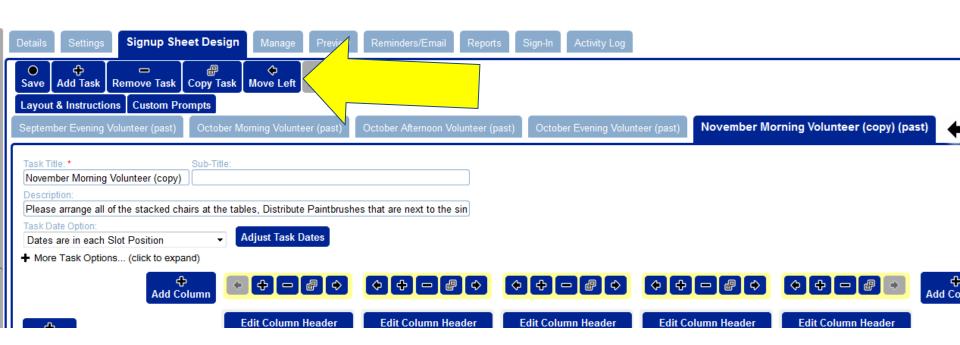

## Help!

For help, please contact

Paulina Wegrowicz paulinaw@harker.org (408)345-9205

Kelsey Chung kelseyc@harker.org (408)345-9642

Mandi Corona mandic@harker.org (408)345-9642